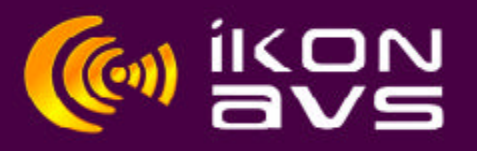

## **Using the Synergy Firmware Update Utility**

The Synergy firmware update/upgrade utility can be used to update the firmware in your Synergy panel to the latest version or to upgrade your Synergy panel to give it more functionality.

If you want to upgrade your Synergy panel to give it more functionality you will need to contact us here at iKON AVS to get a Synkey file, You will need to tell us the serial number of your panel when you contact us. This file is linked to the serial number of you Synergy panel and can only be used for that panel.

- 1. Ensure the latest version of the Synergy Firmware Update Utility is installed on your computer. This can be downloaded from our website and is found under Support-Firmware -Synergy-"Synergy Update.msi"
- 2. Connect the Synergy panel to the PC as if you were going to program it via the P- link/Syn link terminals Details of this connection can be found below

To Update your Synergy panel to the latest version go to **step 3.** To Upgrade your Synergy panel to give it more functionality go to **step 4.**

- 3. To update your synergy panel to the latest version, open the installed Firmware Update Utility on your computer. Click on the "Load File" button, a window will open showing you the firmware for the complete range of Synergy panels. Click on the file for your model of Synergy panel. **Now go to step 5.** (Please Note: You can only update the firmware for the model of Synergy panel you have. To upgrade you will need a Synkey file supplied by us.)
- 4. To upgrade your Synergy panel to give it more functionality open the firmware file we have sent you.
- 5. This will automatically launch the update/upgrade tool and search for the connected Synergy Panel
- 6. When the Synergy panel has been found click the "Stop finding" button and the panel should begin reprogramming
- 7. At the end of the programming cycle the new updated Synergy version should now be displayed in the relevant port box

P-Link / Syn–Link Connections

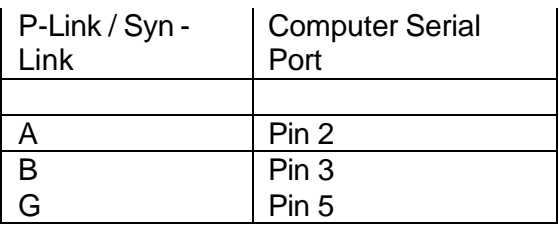

## **Synergy 1040 &1080**

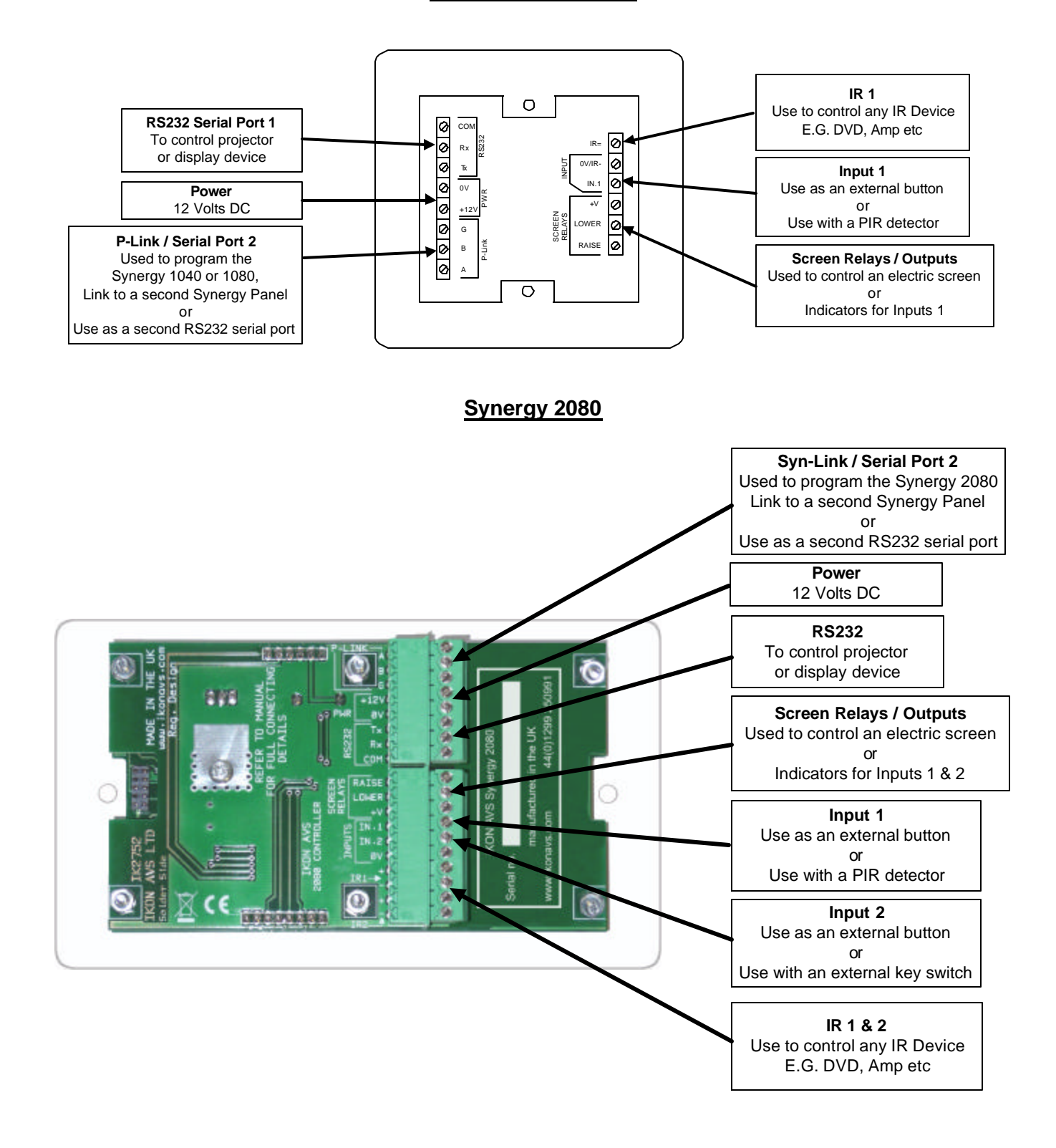